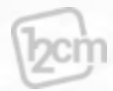

# 12CM Taiwan

# Maketplace手冊

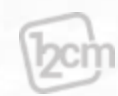

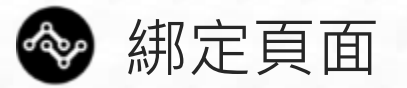

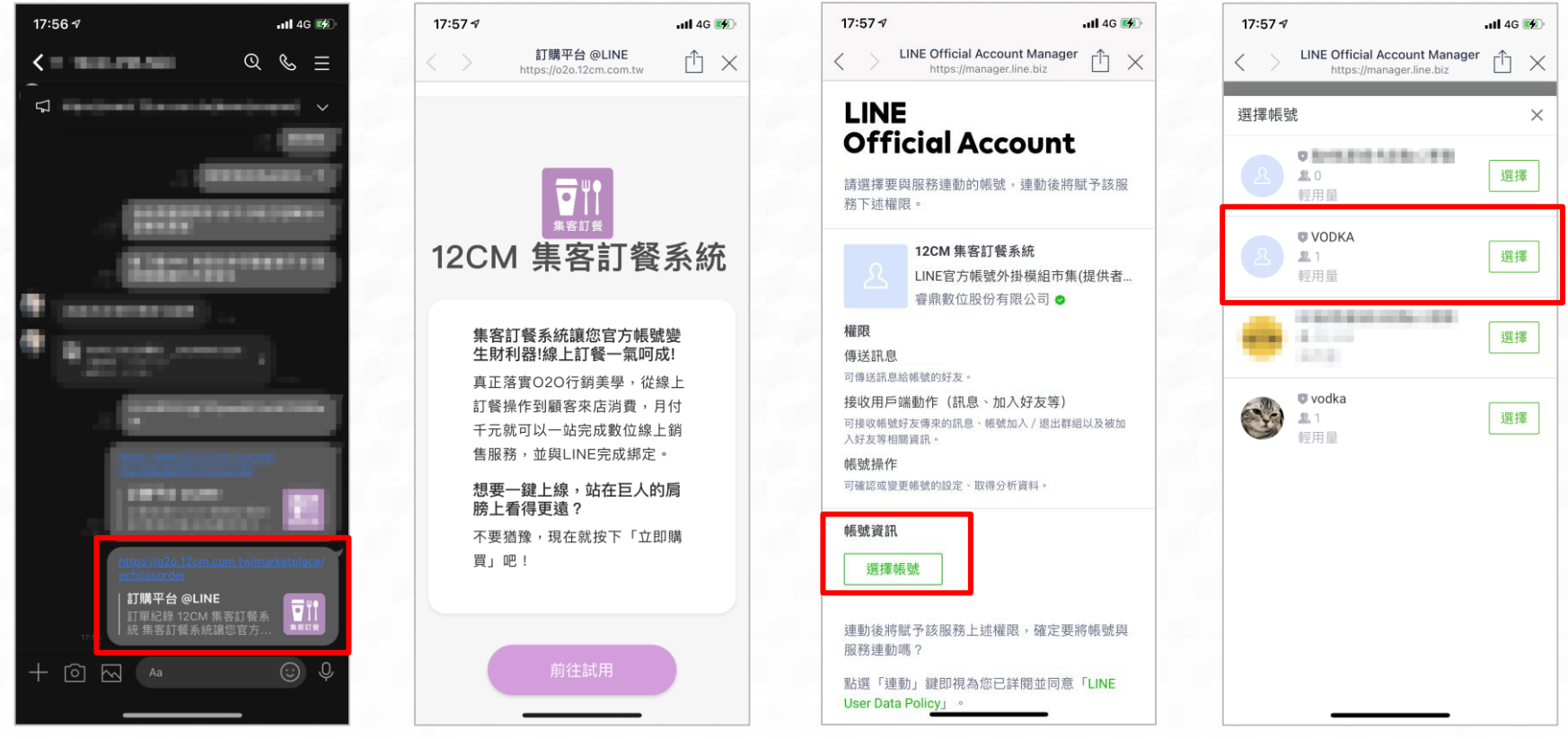

- 1. 透過 <https://o2o.12cm.com.tw/marketplace/echossorder> 來綁定建立商店
- 2. 點擊前往試用
- 3. 選擇帳號
- 4. 點擊選擇要綁定的OA

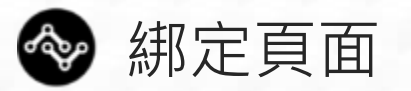

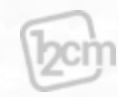

 $nII$  4G  $F$ 

填寫廠商資訊

您的試用期到 2021-02-01 結

款訂閱喔~謝謝

公

司

(團

體)

名

稱

職

絡

電

話

聯

絡

信

箱

帳

束,如果想繼續使用請到後台付

哇,是雪莉欸

0212345678

hankerjc@gmail.com

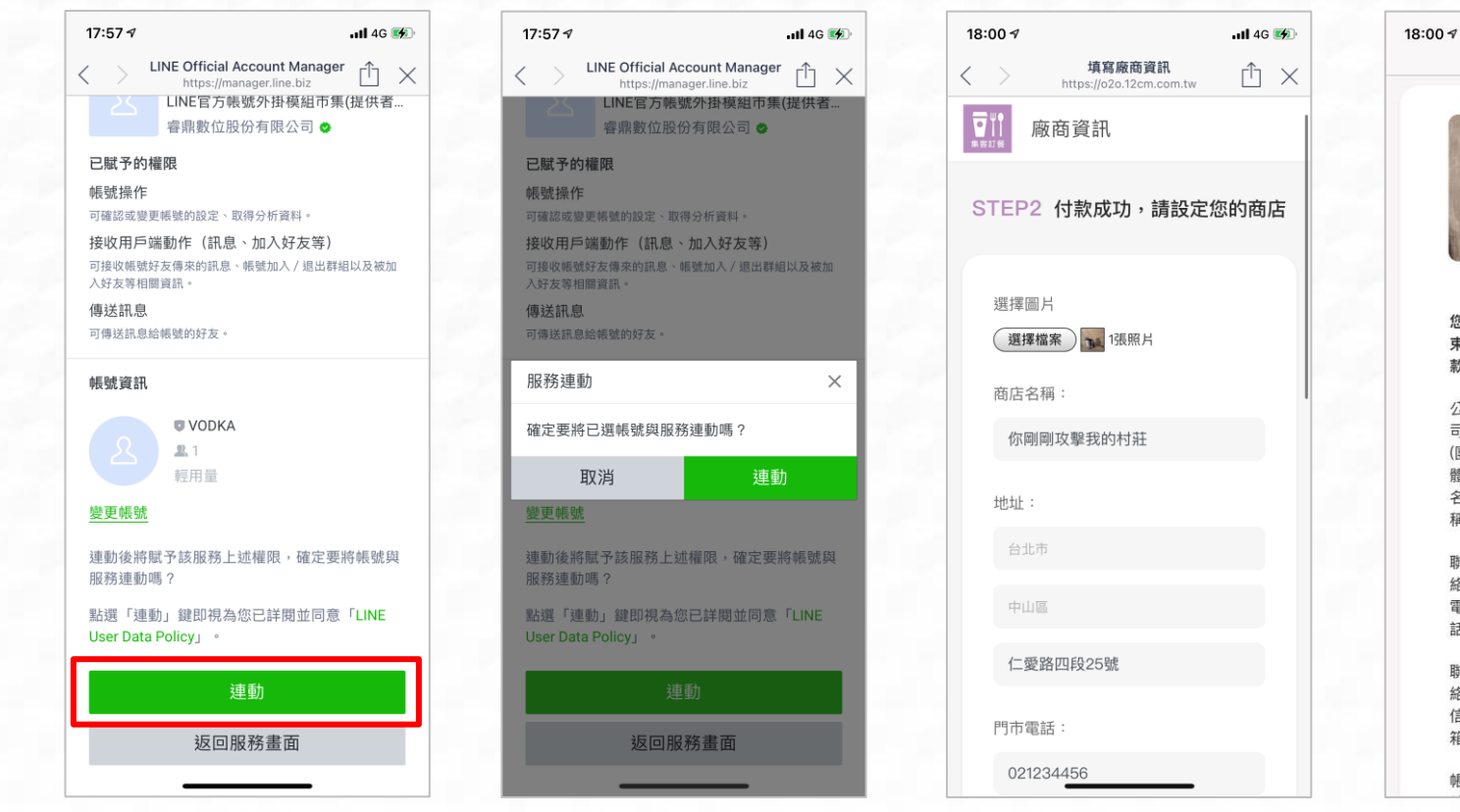

- 1. 點擊 連動
- 2. 點擊連動後即可完成商店的建立
- 3. 輸入商店所需資訊,以及後台的登錄帳號密碼
- 4. 確認商店資訊介面

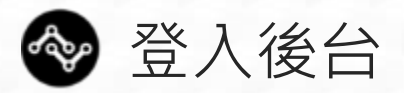

#### 2cm 12cm Taiwan

#### 店家管理系統

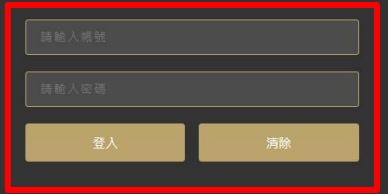

登入<https://o2o.12cm.com.tw/login> 店家管理系統後台 \*帳號密碼 則是綁定的商店時設定的帳號密碼\*

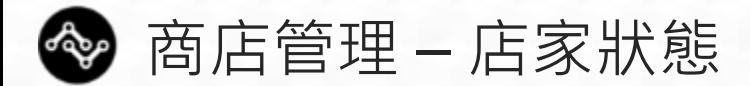

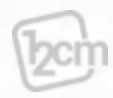

#### **D<sub>2</sub>cm 12cm** Taiwan 彊 ■ 平台公告 店家狀態 ※ 帳號管理 ■ 訂餐管理系統 ●帳號設定 替 店家狀態 帳戶資訊 操作 您的試用期限 **營 O2O線上訂餐前台操作手冊** 2021-02-01 請在到期前進快繳費喔!謝謝~ ■ 商家系統操作手冊 立即付款 解除使用會立即停止您的電商平台使用權限, 以及下一期款項將不再自動扣款 付款

1. 登入後台帳號密碼後,可查看店家狀態,點擊付款, 完成續約動作,後續會載入LINE金流過程

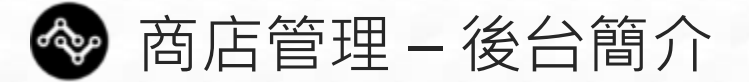

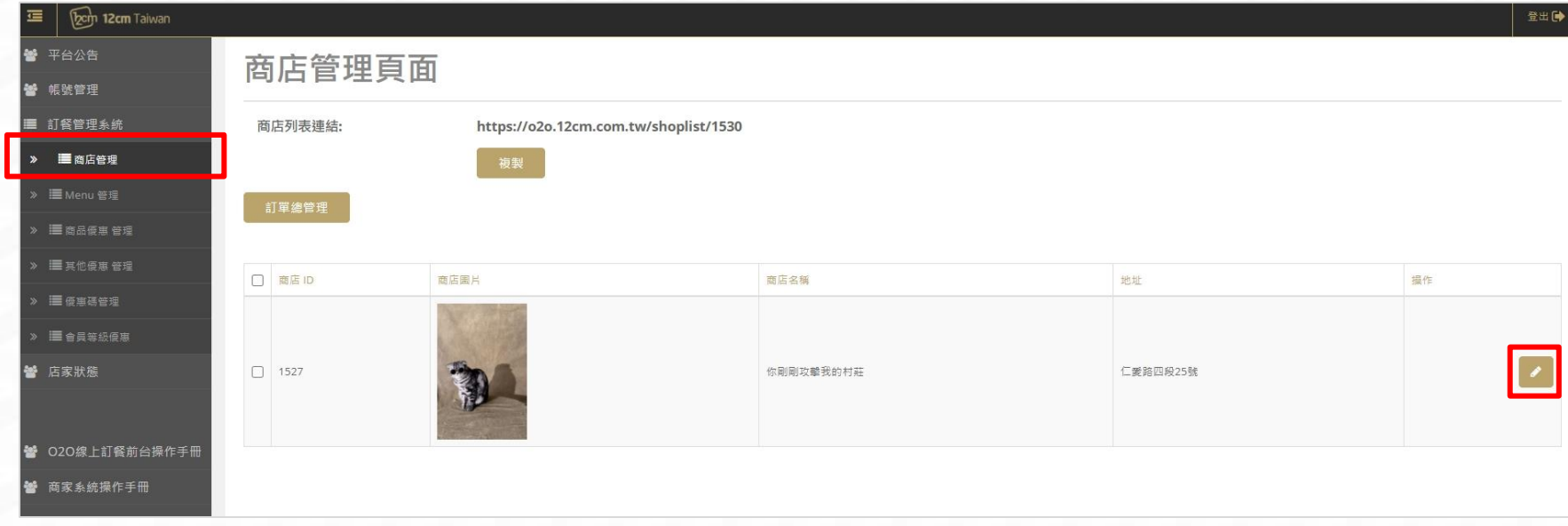

**l**zcm

## 1. 商店管理可以查看建立的商店初樣

2. 點擊右手邊的筆型符號可編輯商店

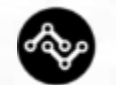

# 商店資訊 – 店員設定產生綁定序號

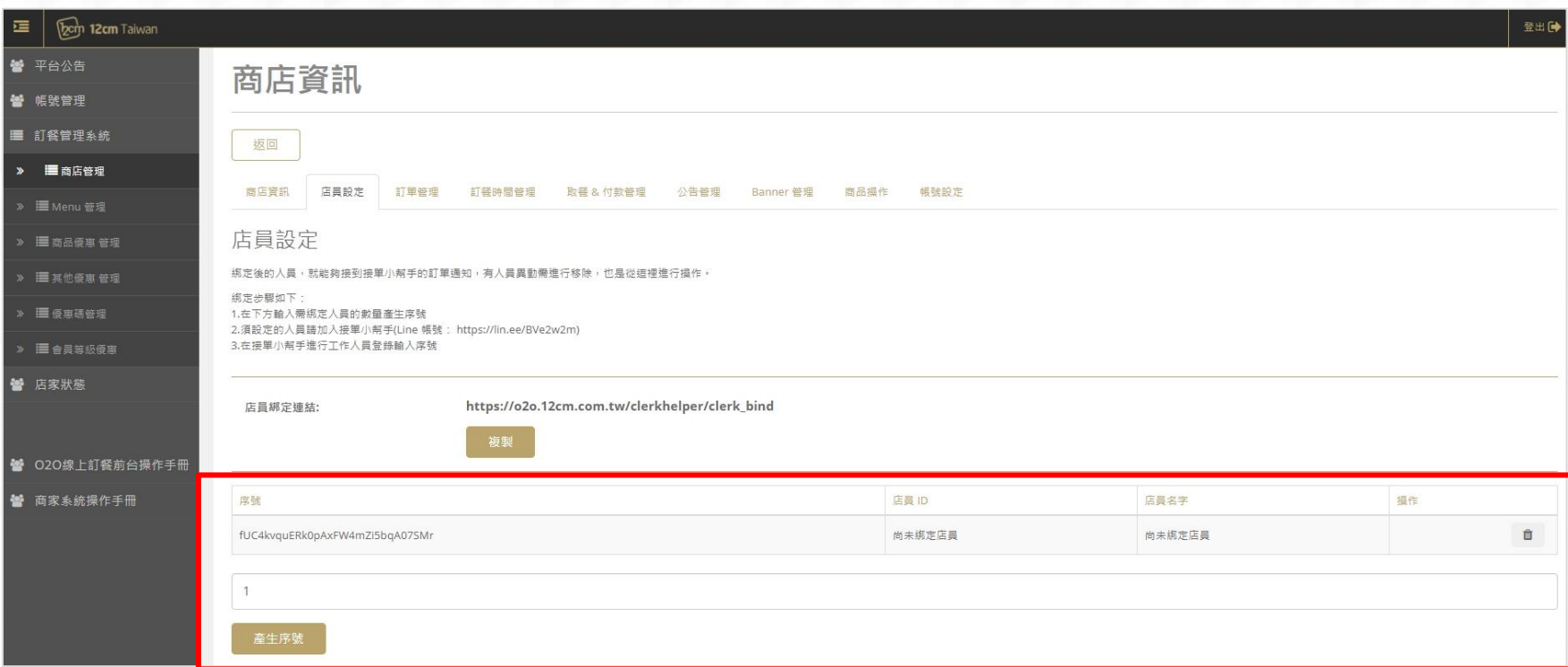

λCΠ

### 輸入要產生的序號,複製序號進行工作人員綁定

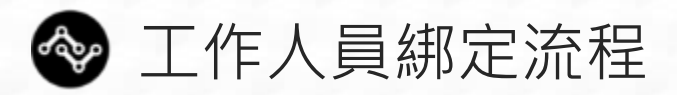

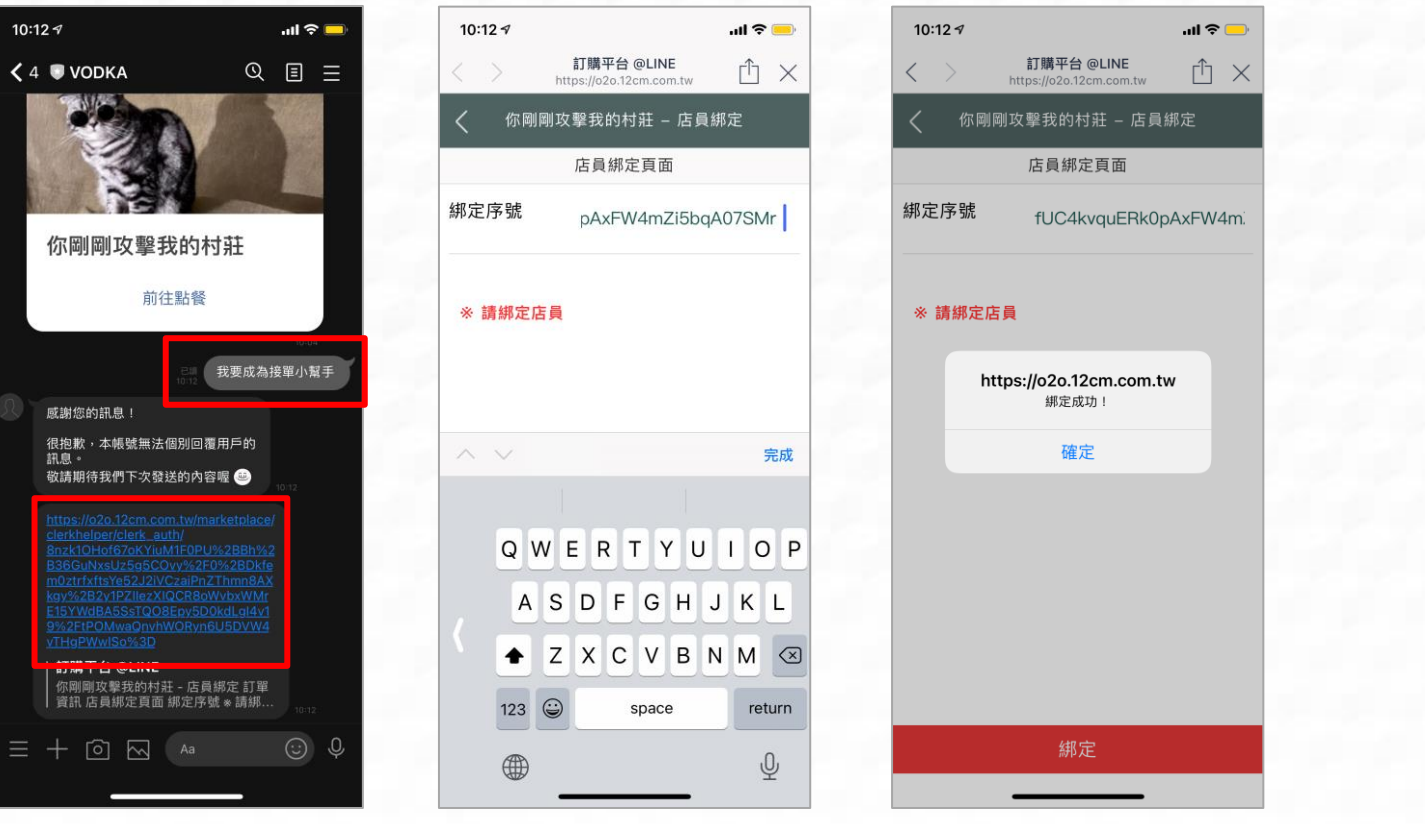

- 1. 在商家官方帳號對話中,輸入關鍵字「我要成為接單小幫手」即可觸發連結傳 送綁定網址,並點擊網址
- 2. 綁定頁面,輸入序號點擊完成
- 3. 完成綁定

商店資訊 – 店員設定  $\mathbf{r}$ 

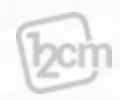

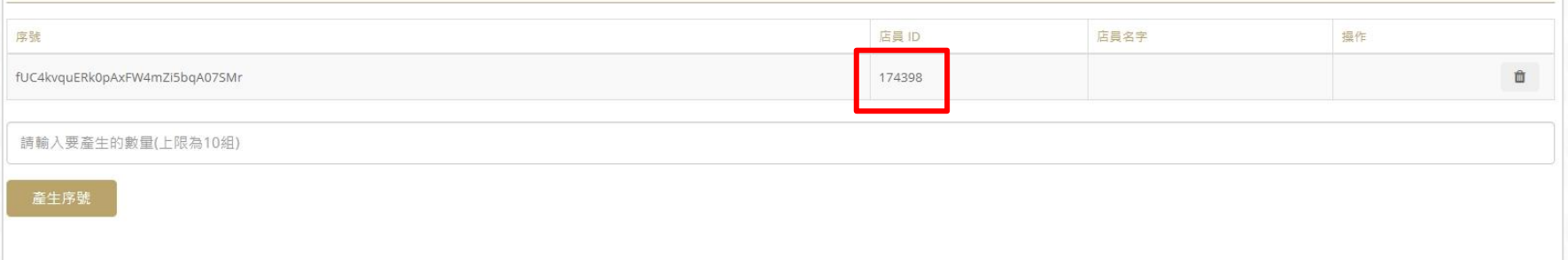

### 請至後台,商店管理的商店資訊裡面的店員設定 確認工作人員新增完成

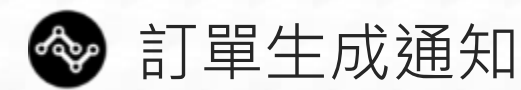

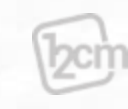

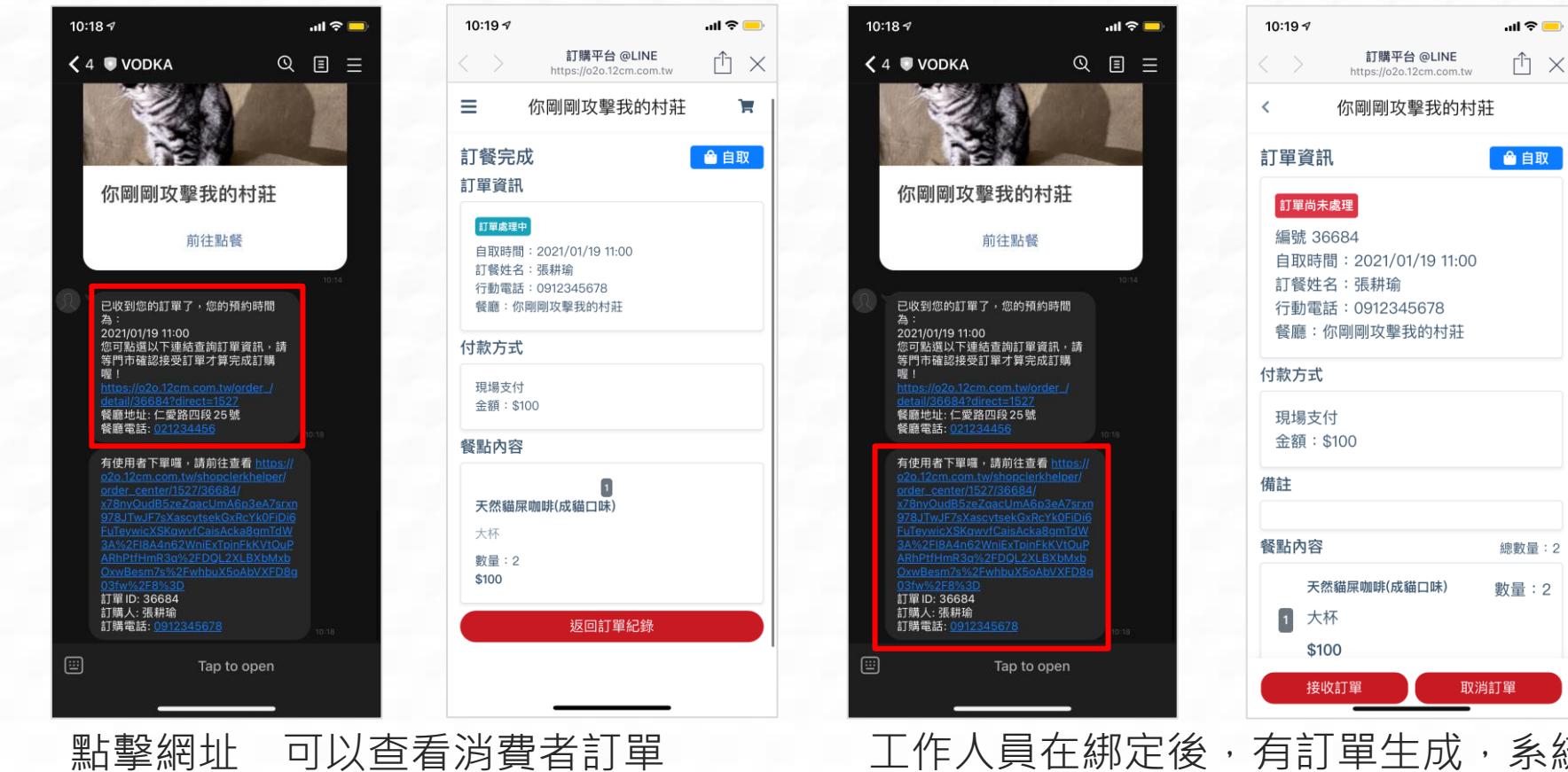

(消費者頁面)

工作人員在綁定後,有訂單生成,系統 將會推播訂單網址訊息,點擊網址可以 查看訂單的操作走向 (工作人員頁面)